#### **LEARNING MADE EASY**

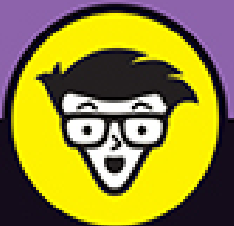

# QuickBooks<sup>®</sup>

ALL-IN-ONE

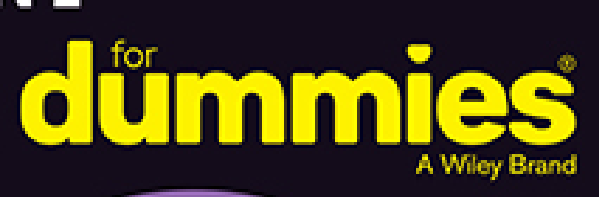

### **Stephen L. Nelson, MBA, CPA**

**Books** 

in one!

Best-selling author and accounting and tax preparation consultant

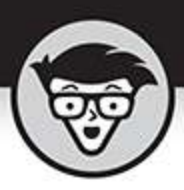

## **QuickBooks 2022**

#### ALL-IN-ONE

by Stephen L. Nelson, MBA, CPA,<br>MS in Taxation

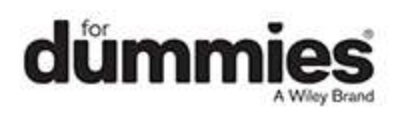

#### <span id="page-2-0"></span>**QuickBooks® 2022 All-in-One For Dummies®**

Published by: **John Wiley & Sons, Inc.,** 111 River Street, Hoboken, NJ 07030-5774, [www.wiley.com](http://www.wiley.com/)

Copyright © 2022 by John Wiley & Sons, Inc., Hoboken, New Jersey

Published simultaneously in Canada

No part of this publication may be reproduced, stored in a retrieval system or transmitted in any form or by any means, electronic, mechanical, photocopying, recording, scanning or otherwise, except as permitted under Sections 107 or 108 of the 1976 United States Copyright Act, without the prior written permission of the Publisher. Requests to the Publisher for permission should be addressed to the Permissions Department, John Wiley & Sons, Inc., 111 River Street, Hoboken, NJ 07030, (201) 748-6011, fax (201) 748-6008, or online at <http://www.wiley.com/go/permissions>.

**Trademarks:** Wiley, For Dummies, the Dummies Man logo, Dummies.com, Making Everything Easier, and related trade dress are trademarks or registered trademarks of John Wiley & Sons, Inc. and may not be used without written permission. QuickBooks is a registered trademark of Intuit, Inc. All other trademarks are the property of their respective owners. John Wiley & Sons, Inc. is not associated with any product or vendor mentioned in this book.

LIMIT OF LIABILITY/DISCLAIMER OF WARRANTY: WHILE THE PUBLISHER AND AUTHORS HAVE USED THEIR BEST EFFORTS IN PREPARING THIS WORK, THEY MAKE NO REPRESENTATIONS OR WARRANTIES WITH RESPECT TO THE ACCURACY OR COMPLETENESS OF THE CONTENTS OF THIS WORK AND SPECIFICALLY DISCLAIM ALL WARRANTIES,

INCLUDING WITHOUT LIMITATION ANY IMPLIED WARRANTIES OF MERCHANTABILITY OR FITNESS FOR A PARTICULAR PURPOSE. NO WARRANTY MAY BE CREATED OR EXTENDED BY SALES REPRESENTATIVES, WRITTEN SALES MATERIALS OR PROMOTIONAL STATEMENTS FOR THIS WORK. THE FACT THAT AN ORGANIZATION, WEBSITE, OR PRODUCT IS REFERRED TO IN THIS WORK AS A CITATION AND/OR POTENTIAL SOURCE OF FURTHER INFORMATION DOES NOT MEAN THAT THE PUBLISHER AND AUTHORS ENDORSE THE INFORMATION OR SERVICES THE ORGANIZATION, WEBSITE, OR PRODUCT MAY PROVIDE OR RECOMMENDATIONS IT MAY MAKE. THIS WORK IS SOLD WITH THE UNDERSTANDING THAT THE PUBLISHER IS NOT ENGAGED IN RENDERING PROFESSIONAL SERVICES. THE ADVICE AND STRATEGIES CONTAINED HEREIN MAY NOT BE SUITABLE FOR YOUR SITUATION. YOU SHOULD CONSULT WITH A SPECIALIST WHERE APPROPRIATE. FURTHER, READERS SHOULD BE AWARE THAT WEBSITES LISTED IN THIS WORK MAY HAVE CHANGED OR DISAPPEARED BETWEEN WHEN THIS WORK WAS WRITTEN AND WHEN IT IS READ. NEITHER THE PUBLISHER NOR AUTHORS SHALL BE LIABLE FOR ANY LOSS OF PROFIT OR ANY OTHER COMMERCIAL DAMAGES, INCLUDING BUT NOT LIMITED TO SPECIAL, INCIDENTAL, CONSEQUENTIAL, OR OTHER DAMAGES.

For general information on our other products and services, please contact our Customer Care Department within the U.S. at 877-762-2974, outside the U.S. at 317- 572-3993, or fax 317-572-4002. For technical support, please visit <https://hub.wiley.com/community/support/dummies>. Wiley publishes in a variety of print and electronic formats and by print-on-demand. Some material included with standard print versions of this book may not be included in e-books or in print-on-demand. If this book refers to media such as a CD or DVD that is not included in the version you purchased, you may download this material at [http://booksupport.wiley.com](http://booksupport.wiley.com/). For more information about Wiley products, visit [www.wiley.com](http://www.wiley.com/).

Library of Congress Control Number: 2021948187

ISBN: 978-1-119-81721-5 (pbk); 978-1-119-81722-2 (ebk); 978-1-119-81723-4 (ebk)

## **QuickBooks® 2022 All-in-One For Dummies®**

**To view this book's Cheat Sheet, simply go to [www.dummies.com](http://www.dummies.com/) and search for "QuickBooks 2022 All-in-One For Dummies Cheat Sheet" in the Search box.**

## **Table of Contents**

**[Cover](file:///tmp/calibre_5.42.0_tmp_mhnenq3g/0w93pi28_pdf_out/OPS/cover.xhtml) [Title Page](#page-1-0) [Copyright](#page-2-0) [Introduction](#page-26-0)** [About This Book](#page-26-1) [Foolish Assumptions](#page-28-0) [Icons Used in This Book](#page-29-0) Beyond the Book Where to Go from Here **Book 1: An Accounting Primer Chapter 1: Principles of Accounting** The Purpose of Accounting Reviewing the Common Financial Statements

The Philosophy of Accounting

A Few Words about Tax Accounting

#### **Chapter 2: Double-Entry Bookkeeping**

The Fiddle-Faddle Method of Accounting How Double-Entry Bookkeeping Works Almost a Real-Life Example A Few Words about How QuickBooks Works

#### **Chapter 3: Special Accounting Problems**

Working with Accounts Receivable Recording Accounts Payable Transactions Inventory Accounting Accounting for Fixed Assets Recognizing Liabilities Closing Out Revenue and Expense Accounts One More Thing …

#### **Book 2: Getting Ready to Use QuickBooks Chapter 1: Setting Up QuickBooks**

Planning Your New QuickBooks System Installing QuickBooks Dealing with the Presetup Jitters Running the QuickBooks Setup Wizard Identifying the Starting Trial Balance

#### **Chapter 2: Loading the Master File Lists**

**Setting Up the Chart of Accounts List** Setting Up the Item List Working with the Price Level List Using Sales Tax Codes Setting Up a Payroll Item List Setting Up Classes Setting Up a Customer List Setting Up the Vendor List Setting Up a Fixed Assets List Setting Up a Price Level List Setting Up a Billing Rate Level List

Setting Up Your Employees Setting Up an Other Names List Setting Up the Profile Lists

#### **Chapter 3: Fine-Tuning QuickBooks**

Accessing the Preferences Settings Setting the Accounting Preferences Setting the Bills Preferences Setting the Calendar Preferences Setting the Checking Preferences Changing the Desktop View Setting Finance Charge Calculation Rules Setting General Preferences Controlling Integrated Applications Controlling Inventory Controlling How Jobs and Estimates Work Dealing with Multiple Currencies Starting Integrated Payment Processing Controlling How Payroll Works Telling QuickBooks How Reminders Should Work Specifying Reports & Graphs Preferences Setting Sales & Customers Preferences Specifying How Sales Are Taxed Setting the Search Preferences Setting the Send Forms Preferences Fine-Tuning the Service Connection Controlling Spell Checking Controlling How 1099 Tax Reporting Works Setting Time & Expenses Preferences

#### **Book 3: Bookkeeping Chores Chapter 1: Invoicing Customers**

Choosing an Invoice Form Customizing an Invoice Form Invoicing a Customer

Billing for Time

Printing Invoices

Emailing Invoices

Recording Sales Receipts

Recording Credit Memos

Receiving Customer Payments

Assessing Finance Charges

Using Odds and Ends on the Customers Menu

#### **Chapter 2: Paying Vendors**

Creating a Purchase Order

Recording the Receipt of Items

Simultaneously Recording the Receipt and the Bill

Entering a Bill

Paying Bills

Reviewing the Other Vendor Menu Commands

#### **Chapter 3: Tracking Inventory and Items**

Looking at Your Item List Adding Items to the Item List

Editing Items

Managing Inventory in a Manufacturing Firm

#### **Chapter 4: Managing Cash and Bank Accounts**

Writing Checks

Making Bank Deposits

Transferring Money between Bank Accounts

Working with the Register

Using Edit Menu Commands

Reconciling the Bank Account

Reviewing the Other Banking Commands

#### **Chapter 5: Paying Employees**

Setting Up Payroll

Scheduling Payroll Runs Paying Employees Editing and Voiding Paychecks Paying Payroll Liabilities

#### **Book 4: Accounting Chores**

#### **Chapter 1: For Accountants Only**

Working with QuickBooks Journal Entries Updating Company Information Working with Memorized Transactions Reviewing the Accountant & Taxes Reports Creating an Accountant's Copy of the QuickBooks Data File Using the Client Data Review Commands

#### **Chapter 2: Preparing Financial Statements and Reports**

Some Wise Words Up Front

Producing a Report

Working with the Report Window

Modifying a Report

Processing Multiple Reports

A Few Words about Document Retention

#### **Chapter 3: Preparing a Budget**

Reviewing Common Budgeting Tactics Taking a Practical Approach to Budgeting Using the Set Up Budgets Window Managing with a Budget Some Wrap-Up Comments on Budgeting

#### **Chapter 4: Using Activity-Based Costing**

Reviewing Traditional Overhead Allocation Understanding How ABC Works Implementing a Simple ABC System Seeing How QuickBooks Supports ABC Turning On Class Tracking

Using Classes for ABC

#### **Chapter 5: Setting Up Project and Job Costing Systems**

Setting Up a QuickBooks Job

Tracking Job or Project Costs

Job Cost Reporting

Using Job Estimates

Progress Billing

#### **Book 5: Financial Management**

#### **Chapter 1: Ratio Analysis**

Some Caveats about Ratio Analysis

Liquidity Ratios

Leverage Ratios

Activity Ratios

Profitability Ratios

#### **Chapter 2: Economic Value Added Analysis**

Introducing the Logic of EVA

Seeing EVA in Action

Reviewing Some Important Points about EVA

Using EVA When Your Business Has Debt

Presenting Two Final Pointers

And Now, a Word to My Critics

#### **Chapter 3: Capital Budgeting in a Nutshell**

Introducing the Theory of Capital Budgeting

Calculating the Rate of Return on Capital

Measuring Liquidity

Thinking about Risk

What Does All This Have to Do with QuickBooks?

#### **Book 6: Business Plans**

#### **Chapter 1: Profit-Volume-Cost Analysis**

Seeing How Profit-Volume-Cost Analysis Works Calculating Break-Even Points

Using Real QuickBooks Data forProfit-Volume-Cost Analysis Recognizing the Downside of theProfit-Volume-Cost Model Using the Profit-Volume-Cost Analysis Workbook

#### **Chapter 2: Creating a Business Plan Forecast**

Reviewing Financial Statements and Ratios Using the Business Plan Workbook Understanding the Workbook Calculations Customizing the Starter Workbook

#### **Chapter 3: Writing a Business Plan**

What the Term "Business Plan" Means

A Few Words about Strategic Plans

Look, Ma: No Strategy

A White-Paper Business Plan

A New-Venture Plan

#### **Book 7: Care and Maintenance**

#### **Chapter 1: Administering QuickBooks**

Keeping Your Data Confidential Using QuickBooks in a Multiuser Environment Using Audit Trails Enabling Simultaneous Multiuser Access Maintaining Good Accounting Controls

#### **Chapter 2: Protecting Your Data**

Backing Up the QuickBooks Data File Restoring a QuickBooks Data File Condensing the QuickBooks Company Files

#### **Chapter 3: Troubleshooting**

Using the QuickBooks Help File and This Book Browsing Intuit's Product-Support Website Checking Another Vendor's Product-Support Website Tapping into Intuit's Online and Expert Communities When All Else Fails …

#### **Book 8: Appendixes**

#### **Appendix A: A Crash Course in Excel**

Starting Excel

Stopping Excel

Explaining Excel's Workbooks

Putting Text, Numbers, and Formulas in Cells

Writing Formulas

Scrolling through Big Workbooks

Copying and Cutting Cell Contents

Formatting Cell Contents

Recognizing That Functions Are Simply Formulas

Saving and Opening Workbooks

Printing Excel Workbooks

One Other Thing to Know

#### **Appendix B: Government Web Resources for Businesses**

Bureau of Economic Analysis

Bureau of Labor Statistics

Census Bureau

Securities and Exchange Commission

Federal Reserve

Government Publishing Office

Internal Revenue Service

#### **Appendix C: Glossary of Accounting and Financial Terms**

**Index**

**About the Author**

**Advertisement Page**

**Connect with Dummies**

**End User License Agreement**

## **List of Tables**

#### **Book 1 Chapter 1**

TABLE 1-1 A Sales Journal

TABLE 1-2 An Expenses Journal

TABLE 1-3 Simple Income Statement

TABLE 1-4 A Simple Balance Sheet

TABLE 1-5 Owner's Equity for a Partnership

TABLE 1-6 Owner's Equity for a Corporation

TABLE 1-7 Another Simple Balance Sheet

TABLE 1-8 A Simple Statement of Cash Flows

TABLE 1-9 An Accounts Receivable Report at End of Day

TABLE 1-10 An Inventory Report at Start of Day

#### **Book 1 Chapter 2**

TABLE 2-1 A Simple Income Statement for the Hot Dog Stand

TABLE 2-2 A Simple Balance Sheet for the Hot Dog Stand

TABLE 2-3 You Must Remember This

TABLE 2-4 Journal Entry 1: Recording the Cash Sale

TABLE 2-5 Journal Entry 2: Recording the Inventory Purchase

TABLE 2-6 Journal Entry 3: Recording the Advertising Expense

TABLE 2-7 A Trial Balance at the Start of the Day

TABLE 2-8 Journal Entry 4: Recording the Rent Expense

TABLE 2-9 Journal Entry 5: Recording the Wages Expense

TABLE 2-10 Journal Entry 6: Recording the Supplies Expense

TABLE 2-11 Journal Entry 7: Recording the Sales Revenue

TABLE 2-12 Journal Entry 8: Recording the Cost of Goods Sold

TABLE 2-13 Journal Entry 9: Recording the Payoff of Accounts Payable

TABLE 2-14 Journal Entry 10: Recording the Payoff of the Loan

TABLE 2-15 A T-Account of the Cash Account

TABLE 2-16 A T-Account of the Inventory Account

TABLE 2-17 A T-Account of Accounts Payable

TABLE 2-18 A T-Account of the Loan Payable Account TABLE 2-19 A Trial Balance at End of Day

#### **Book 1 Chapter 3**

TABLE 3-1 Journal Entry 1: Recording a Credit Sale TABLE 3-2 Journal Entry 2: Recording the Customer Payment TABLE 3-3 Journal Entry 3: Recording an Allowance for Uncollectible Accounts TABLE 3-4 Journal Entry 4: Writing Off an Uncollectible Receivable TABLE 3-5 Journal Entry 5: Recording a Credit Purchase TABLE 3-6 Journal Entry 6: Recording the Payment to Vendor TABLE 3-7 Journal Entry 7: Recording an Allowance for Obsolete Inventory TABLE 3-8 Journal Entry 8: Recording Disposal of Inventory TABLE 3-9 Journal Entry 9: Recording Inventory Shrinkage TABLE 3-10 Journal Entry 10: Recording Fixed-Asset Purchase TABLE 3-11 Journal Entry 11: Recording Fixed Asset Depreciation TABLE 3-12 Journal Entry 12: Recording Fixed-Asset Sale for Gain TABLE 3-13 Journal Entry 13: Borrowing Money via a Loan TABLE 3-14 Journal Entry 14: Buying an Asset with a Loan TABLE 3-15 Journal Entry 15: Paying a Loan Payment TABLE 3-16 Journal Entry 16: Accruing a Liability TABLE 3-17 Journal Entry 17: Reversing an Accrual TABLE 3-18 Journal Entry 18: The "Real" Loan Interest Payment TABLE 3-19 A Trial Balance at the End of the Period TABLE 3-20 Journal Entry 19: Closing the Period

#### **Book 2 Chapter 1**

TABLE 1-1 A Trial Balance

TABLE 1-2 A Trial Balance

#### **Book 4 Chapter 4**

TABLE 4-1 A Simple Income Statement TABLE 4-2 Traditional Income Statement by Product Line TABLE 4-3 ABC Income Statement by Product Line

#### **Book 5 Chapter 1**

TABLE 1-1 A Simple Balance Sheet TABLE 1-2 A Simple Income Statement TABLE 1-3 Fixed-Charges Calculation TABLE 1-4 Income Available for Fixed Charges

#### **Book 5 Chapter 2**

TABLE 2-1 A Simple Income Statement

TABLE 2-2 A Simple Balance Sheet

TABLE 2-3 Estimating the All-Encompassing Capital Charge

TABLE 2-4 Simple Income Statement

TABLE 2-5 A Simple Balance Sheet

TABLE 2-6 Estimating the New Capital Charge

#### **Book 5 Chapter 3**

TABLE 3-1 Calculating the Investment

TABLE 3-2 Summary of Building Cash Flows

TABLE 3-3 Estimating the Liquidation Cash Flow

TABLE 3-4 Combining All Cash Flows

#### **Book 6 Chapter 1**

TABLE 1-1 Applying the Profit-Volume-Cost Formula TABLE 1-2 Miniature Income Statements

#### **Book 7 Chapter 1**

TABLE 1-1 A Sample Monthly Accounting To-Do List TABLE 1-2 A Sample Annual Accounting To-Do List

#### **Appendix A**

TABLE A-1 Some Example Excel Formulas

## **List of Illustrations**

#### **Book 2 Chapter 1**

FIGURE 1-1: The QuickBooks Setup Desktop window. FIGURE 1-2: The first screen of the EasyStep Interview collects general company... FIGURE 1-3: The Filename for New Company dialog box.

FIGURE 1-4: The EasyStep Interview dialog box that lets you select the start da...

FIGURE 1-5: The EasyStep Interview screen shows you its recommended income and ...

FIGURE 1-6: The QuickBooks Setup screen that prompts you to enter your own info...

FIGURE 1-7: The QuickBooks Setup screen that collects information about the peo...

FIGURE 1-8: The Make General Journal Entries window, showing a simple trial bal...

FIGURE 1-9: The Make General Journal Entries window, showing the final part of ...

#### **Book 2 Chapter 2**

FIGURE 2-1: The Chart of Accounts window.

FIGURE 2-2: The first Add New Account Choose Account Type window.

FIGURE 2-3: The second Add New Account window.

FIGURE 2-4: The Item List window.

FIGURE 2-5: The Class List window.

FIGURE 2-6: The New Class dialog box.

FIGURE 2-7: The Customer Information window.

FIGURE 2-8: The New Customer window.

FIGURE 2-9: The Payment Settings tab.

FIGURE 2-10: The Additional Info tab.

FIGURE 2-11: The Vendor Information window.

FIGURE 2-12: The New Vendor window.

FIGURE 2-13: The Payment Settings tab.

FIGURE 2-14: You describe each fixed asset by using the New Item window.

FIGURE 2-15: The New Sales Rep dialog box.

FIGURE 2-16: The New Customer Message dialog box.

#### **Book 2 Chapter 3**

FIGURE 3-1: The My Preferences tab of the Accounting Preferences dialog box.

FIGURE 3-2: The Company Preferences tab of the General Preferences dialog box.

FIGURE 3-3: The Company Preferences tab of the Accounting Preferences dialog bo...

FIGURE 3-4: The My Preferences tab of the Checking Preferences dialog box.

FIGURE 3-5: The Company Preferences tab of the Checking Preferences dialog box.

FIGURE 3-6: The My Preferences tab of the Desktop View Preferences dialog box.

FIGURE 3-7: The Company Preferences tab of the Desktop View Preferences dialog ...

FIGURE 3-8: The My Preferences tab of the General Preferences dialog box.

FIGURE 3-9: The Company Preferences tab of the General Preferences dialog box.

FIGURE 3-10: The Company Preferences tab of the Integrated Applications Prefere...

FIGURE 3-11: The Company Preferences tab of the Items & Inventory Preferences d...

FIGURE 3-12: The Company Preferences tab of the Jobs & Estimates Preferences di...

FIGURE 3-13: The Company Preferences tab of the Payroll & Employees Preferences...

FIGURE 3-14: The Company Preferences tab of the Reminders Preferences dialog bo...

FIGURE 3-15: The My Preferences tab of the Reports & Graphs Preferences dialog ...

FIGURE 3-16: The Company Preferences tab of the Reports & Graphs Preferences di...

FIGURE 3-17: The Header/Footer tab of the Report Format Preferences dialog box.

FIGURE 3-18: The Fonts & Numbers tab of the Report Format Preferences dialog bo...

FIGURE 3-19: The Company Preferences tab of the Sales & Customers Preferences d...

FIGURE 3-20: The Company Preferences tab of the Sales Tax Preferences dialog bo...

FIGURE 3-21: The Company Preferences tab of the Send Forms Preferences dialog b...

FIGURE 3-22: The My Preferences tab of the Service Connection Preferences dialo...

FIGURE 3-23: The My Preferences tab of the Spelling Preferences dialog box.

FIGURE 3-24: The Company Preferences tab of the Tax: 1099 Preferences dialog bo...

FIGURE 3-25: The Company Preferences tab of the Time & Expenses Preferences dia...

#### **Book 3 Chapter 1**

FIGURE 1-1: The Header tab of the Additional Customization dialog box.

FIGURE 1-2: The Columns tab of the Additional Customization dialog box.

FIGURE 1-3: The Footer tab of the Additional Customization dialog box.

FIGURE 1-4: The Print tab of the Additional Customization dialog box.

FIGURE 1-5: The Basic Customization dialog box.

FIGURE 1-6: The Manage Templates dialog box.

FIGURE 1-7: The Example dialog box.

FIGURE 1-8: The Layout Designer.

FIGURE 1-9: The Properties dialog box.

FIGURE 1-10: The Create Invoices window.

FIGURE 1-11: How a Create Invoices window may look when complete.

FIGURE 1-12: The Check Spelling on Form dialog box.

FIGURE 1-13: The Weekly Timesheet window.

FIGURE 1-14: The Time/Enter Single Activity window.

FIGURE 1-15: The Choose Billable Time and Costs dialog box.

FIGURE 1-16: The Create Invoices window, billing for billable time.

FIGURE 1-17: The Send Invoice dialog box.

FIGURE 1-18: The Enter Sales Receipts window.

FIGURE 1-19: The Create Credit Memos/Refunds window.

FIGURE 1-20: The Customer Payment window.

FIGURE 1-21: The Discount and Credits dialog box.

FIGURE 1-22: The Company Preferences tab of the Preferences dialog box, display...

FIGURE 1-23: The Assess Finance Charges dialog box.

#### **Book 3 Chapter 2**

FIGURE 2-1: The Create Purchase Orders window.

FIGURE 2-2: The Create Item Receipts window.

FIGURE 2-3: The Select Time Period dialog box.

FIGURE 2-4: The Enter Bills window.

FIGURE 2-5: The Enter Bills window again.

FIGURE 2-6: The Select Item Receipt dialog box.

FIGURE 2-7: The Enter Bills window yet again.

FIGURE 2-8: The Pay Bills window.

FIGURE 2-9: The Discount tab of the Discount and Credits dialog box.

FIGURE 2-10: The Credits tab of the Discount and Credits dialog box.

FIGURE 2-11: The Vendor Center window.

#### **Book 3 Chapter 3**

FIGURE 3-1: The Item Code column and drop-down list in the Create Invoices wind...

FIGURE 3-2: The Item List window.

FIGURE 3-3: The Edit Item window.

FIGURE 3-4: The New Item window.

FIGURE 3-5: The Inventory Part version of the New Item window.

FIGURE 3-6: The regular Non-Inventory Part version of the New Item window.

FIGURE 3-7: The kooky Non-Inventory Part version of the New Item window.

FIGURE 3-8: The Other Charge version of the New Item window.

FIGURE 3-9: The Subtotal version of the New Item window.

FIGURE 3-10: The Group version of the New Item window.

FIGURE 3-11: The Discount version of the New Item window.

FIGURE 3-12: The Payment version of the New Item window.

FIGURE 3-13: The Sales Tax Item version of the New Item window.

FIGURE 3-14: The Sales Tax Group version of the New Item window.

FIGURE 3-15: The Set Up Custom Fields for Items dialog box.

FIGURE 3-16: The Custom Fields for Red Mug dialog box.

FIGURE 3-17: The Adjust Quantity/Value on Hand window.

FIGURE 3-18: The expanded version of the Adjust Quantity/Value on Hand window.

FIGURE 3-19: The Change Item Prices window.

FIGURE 3-20: The New Price Level window.

FIGURE 3-21: Choosing a price level with the Create Invoices window.

FIGURE 3-22: The Inventory Assembly version of the New Item window.

FIGURE 3-23: The Build Assemblies window.

#### **Book 3 Chapter 4**

FIGURE 4-1: The Write Checks window.

FIGURE 4-2: The Write Checks window, filled out to record an expense.

FIGURE 4-3: The Write Checks window, displaying the Items tab.

FIGURE 4-4: The Select Checks to Print dialog box.

FIGURE 4-5: The Print Checks dialog box.

FIGURE 4-6: The Fonts tab of the Print Checks dialog box.

FIGURE 4-7: The Select Font dialog box.

FIGURE 4-8: The Partial Page tab of the Print Checks dialog box.

FIGURE 4-9: The Payments to Deposit dialog box.

FIGURE 4-10: The Make Deposits window.

FIGURE 4-11: The Transfer Funds between Accounts window.

FIGURE 4-12: The Use Register dialog box.

FIGURE 4-13: The Register window, showing transactions that affect the bank acc...

FIGURE 4-14: The Register window, showing the Splits area.

FIGURE 4-15: The Go To dialog box.

FIGURE 4-16: The Print Register dialog box.

FIGURE 4-17: A sample QuickReport.

FIGURE 4-18: A one-line version of the register.

FIGURE 4-19: The Simple tab of the Find window.

FIGURE 4-20: Result of a simple search in the Find window.

FIGURE 4-21: The Advanced tab of the Find window.

FIGURE 4-22: The Begin Reconciliation dialog box.

FIGURE 4-23: The Reconcile window.

FIGURE 4-24: The Reconcile window when the reconciliation is complete.

FIGURE 4-25: The Enter Credit Card Charges window.

#### **Book 3 Chapter 5**

FIGURE 5-1: The first payroll setup web page.

FIGURE 5-2: The Personal tab of the New Employee window.

FIGURE 5-3: The Payroll Info tab of the New Employee window.

FIGURE 5-4: The Federal tab of the Taxes dialog box.

FIGURE 5-5: The Sick and Vacation dialog box.

FIGURE 5-6: The Employee Center: Payroll Center window.

#### **Book 4 Chapter 1**

FIGURE 1-1: The Make General Journal Entries window.

FIGURE 1-2: The Memorized Transaction List window.

FIGURE 1-3: The Trial Balance report.

FIGURE 1-4: The first Save Copy or Backup dialog box.

FIGURE 1-5: The second Save Copy or Backup dialog box.

FIGURE 1-6: The final Save Accountant's Copy dialog box.

FIGURE 1-7: The Import Accountant's Changes dialog box.

FIGURE 1-8: The Client Data Review – Start Review dialog box.

#### **Book 4 Chapter 2**

FIGURE 2-1: The Report window, showing a profit and loss statement. FIGURE 2-2: The Comment on Report window. FIGURE 2-3: The Memorize Report dialog box. FIGURE 2-4: The Settings tab of the Print Reports dialog box. FIGURE 2-5: The Margins tab of the Print Reports dialog box.

FIGURE 2-6: The Send Report to Excel dialog box.

FIGURE 2-7: The Advanced Excel Options dialog box.

FIGURE 2-8: A simple profit and loss statement with a single Total column.

FIGURE 2-9: A profit and loss statement with Customer:Job columns.

FIGURE 2-10: The Display tab of the Modify Report dialog box for a profit and l...

FIGURE 2-11: The Advanced Options dialog box.

FIGURE 2-12: The Filters tab of the Modify Report dialog box.

FIGURE 2-13: Select an account filter.

FIGURE 2-14: The Select Account dialog box.

FIGURE 2-15: The Header/Footer tab of the Modify Report dialog box.

FIGURE 2-16: The Fonts & Numbers tab of the Modify Report dialog box.

FIGURE 2-17: The Column Labels version of the Change Font dialog box.

FIGURE 2-18: The Process Multiple Reports dialog box.

#### **Book 4 Chapter 3**

FIGURE 3-1: The Create New Budget dialog box.

FIGURE 3-2: The Additional Profit and Loss Budget Criteria selections.

FIGURE 3-3: Choosing whether to create a budget from scratch.

FIGURE 3-4: The Set Up Budgets window.

FIGURE 3-5: The Adjust Row Amounts dialog box.

#### **Book 4 Chapter 4**

FIGURE 4-1: The Company Preferences check boxes for setting your accounting pre...

FIGURE 4-2: The New Class dialog box.

FIGURE 4-3: The Create Invoices window.

FIGURE 4-4: The Write Checks window.

FIGURE 4-5: The Make General Journal Entries window.

#### **Book 4 Chapter 5**

FIGURE 5-1: The Customer Center window.

FIGURE 5-2: The Address Info tab of the New Job window.

FIGURE 5-3: The Payment Settings tab of the New Job window.

FIGURE 5-4: The Job Info tab of the New Job window.

FIGURE 5-5: The Create Invoices window.

FIGURE 5-6: The Time/Enter Single Activity window.

FIGURE 5-7: The Write Checks window.

FIGURE 5-8: The Create Estimates window.

FIGURE 5-9: The Company Preferences tab for Job & Estimates Preferences.

FIGURE 5-10: The Create Progress Invoice Based on Estimate dialog box.

FIGURE 5-11: The Specify Invoice Amounts for Items on Estimate dialog box.

#### **Book 5 Chapter 3**

FIGURE 3-1: A simple Excel worksheet that shows investment cash flows.

#### **Book 6 Chapter 1**

FIGURE 1-1: The inputs area of the Profit-Volume-Cost Analysis workbook.

FIGURE 1-2: The Break-Even Analysis Forecast.

FIGURE 1-3: The Profit-Volume Forecast, in dollars.

FIGURE 1-4: The Common Size Profit-Volume Forecast.

FIGURE 1-5: The break-even line chart.

FIGURE 1-6: The profit-volume-cost analysis area chart.

FIGURE 1-7: These cells supply the chart data.

#### **Book 6 Chapter 2**

FIGURE 2-1: The inputs area of the business plan workbook.

FIGURE 2-2: The Balance Sheet portion of the business planning starter workbook...

FIGURE 2-3: The Common Size Balance Sheet portion of the business plan workbook...

FIGURE 2-4: The Income Statement and the first few rows of the Common Size Inco...

FIGURE 2-5: The Cash Flow Statement.

FIGURE 2-6: The Financial Ratios Table.

#### **Book 6 Chapter 3**

FIGURE 3-1: The first page of the QuickBooks Business Planner.

FIGURE 3-2: The Business Guide page of the SBA's website provides general plann...

FIGURE 3-3: The Write Your Business Plan page of the SBA's website provides inf...

#### **Book 7 Chapter 1**

FIGURE 1-1: The Change Your Password dialog box.

FIGURE 1-2: The Users and Roles dialog box.

FIGURE 1-3: The New User dialog box.

FIGURE 1-4: The Role List tab of the Users and Roles dialog box.

FIGURE 1-5: View Permissions window.

FIGURE 1-6: The Edit User dialog box.

FIGURE 1-7: The Duplicate User dialog box.

FIGURE 1-8: The Delete User dialog box.

FIGURE 1-9: An Audit Trail report.

#### **Book 7 Chapter 2**

FIGURE 2-1: The first Save Copy or Backup dialog box.

FIGURE 2-2: The second Save Copy or Backup dialog box.

FIGURE 2-3: The Backup Options dialog box.

FIGURE 2-4: The Save Copy or Backup dialog box asks when you want to back up.

FIGURE 2-5: The Open or Restore Company dialog box.

FIGURE 2-6: The Open or Restore Company dialog box that asks where you've backe...

FIGURE 2-7: The Open Backup Copy dialog box.

FIGURE 2-8: The Save Company File As dialog box.

FIGURE 2-9: The Condense Your Company File dialog box.

FIGURE 2-10: The Condense Data dialog box.

FIGURE 2-11: The second Condense Data dialog box.

FIGURE 2-12: The third Condense Data dialog box.

FIGURE 2-13: The fifth Condense Data dialog box.

FIGURE 2-14: The sixth, and final, Condense Data dialog box.

#### **Book 7 Chapter 3**

FIGURE 3-1: The QuickBooks Help window.

FIGURE 3-2: Help topics for the search term.

FIGURE 3-3: The QuickBooks Desktop Support website.

FIGURE 3-4: QuickBooks support articles about printing checks.

#### **Appendix A**

FIGURE A-1: A folder that shows Excel workbooks.

FIGURE A-2: The Excel window with an empty workbook.

FIGURE A-3: A simple worksheet that budgets expenses.

FIGURE A-4: The Font tab of the Format Cells dialog box.

FIGURE A-5: A worksheet that sums numbers.

FIGURE A-6: The Insert Function dialog box.

FIGURE A-7: The Function Arguments dialog box.

FIGURE A-8: The Save As dialog box.

FIGURE A-9: The Open dialog box.

FIGURE A-10: The Print page.

#### **Appendix B**

FIGURE B-1: The BEA website.

FIGURE B-2: The Save As dialog box.

FIGURE B-3: The BLS home page.

FIGURE B-4: The Consumer Price Index page.

FIGURE B-5: Some BLS data appears in text files.

FIGURE B-6: A Consumer Price Index publication in PDF format.

FIGURE B-7: The Census Bureau home page.

FIGURE B-8: The Population web page.

FIGURE B-9: The Small Business web page.

FIGURE B-10: The EDGAR home page.

FIGURE B-11: The EDGAR search page.

FIGURE B-12: The Company Filings search page.

FIGURE B-13: The Federal Reserve System home page.

FIGURE B-14: The Discover U.S. Government Information area of the GPO website.

FIGURE B-15: The Internal Revenue Service home page.

## **Introduction**

<span id="page-26-0"></span>Few people read introductions to reference books, so I'll make this very brief. I just want to tell you which versions of QuickBooks this book works for, what's in the reference, what it assumes about your existing skills, and what conventions I use.

## <span id="page-26-1"></span>**About This Book**

The desktop version of QuickBooks comes in several flavors, including QuickBooks Pro, QuickBooks Premier, and QuickBooks Enterprise Solutions. This reference talks about QuickBooks 21 Enterprise Solutions, which is a superset of QuickBooks 2022 Premier and QuickBooks 2022 Pro. If you're using QuickBooks Self-Employed or QuickBooks Online, you shouldn't use this book. Instead, you should check out QuickBooks Online For Dummies by David Ringstrom.

On the other hand, even though this book is written for QuickBooks Enterprise Solutions, if you're using QuickBooks Premier or QuickBooks Pro, don't worry. You're just fine with this book. And don't freak out if you're using some version of QuickBooks that's very similar to QuickBooks 2022, such as QuickBooks 2021 or QuickBooks 2020. Although this reference is about QuickBooks 2022, it also works just fine for the 2020, 2021, and probably 2023 versions of QuickBooks because QuickBooks is a very mature product at this point. The changes from one year to the next are modest. This means that if you're using QuickBooks 2021, stuff may look a little different if you closely compare the images in this book with what you see on your screen,

but the information in this reference will still apply to your situation.

Note, too, that specialty versions of QuickBooks, such as QuickBooks Accountant's Edition and QuickBooks Contractor, also work almost identically to QuickBooks Premier.

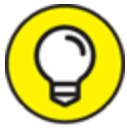

 If you use QuickBooks Pro and see some whistle or bell that you really want to use but that isn't available in your version of QuickBooks, you'll know that you should upgrade to the Premier or Enterprise Solutions version of QuickBooks.

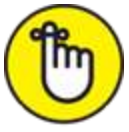

 The bottom line? Yes, QuickBooks comes in several flavors. Yes, Intuit publishes new editions of its QuickBooks products every year. But you can use this book for any recent version of QuickBooks Pro, Premier, or Enterprise Solutions.

To make the best use of your time and energy, you should know about the conventions I use in this book:

- When I want you to type something such as **Jennifer,** it's in bold letters.
- By the way, except for passwords, you don't have to worry about the case of the stuff you type in QuickBooks. If I tell you to type Jennifer, you can type **JENNIFER**. Or you can follow poet e e cummings's lead and type **jennifer**.
- Whenever I tell you to choose a command from a menu, I say something like Choose Lists  ⇒  Items, which

simply means to first choose the Lists menu and then choose Items. The  $\Rightarrow$  separates one part of the command from the next part.

- You can choose menus and commands and select dialog-box elements with the mouse. Just click the thing that you want to select.
- While I'm on the subject of conventions, let me also mention something about QuickBooks conventions, because it turns out that there's really no good place to point this out: QuickBooks doesn't use document windows the same way that other Windows programs do. Instead, it locks the active window into place and then displays a list of windows in its Navigator pane, which is like another little window. To move to a listed window, you click it.

 You can tell QuickBooks to use windows like every other program does, however, by choosing View $\Rightarrow$ Multiple Windows. You can even remove the Navigator pane by choosing View  $\Rightarrow$  Open Window List.

## <span id="page-28-0"></span>**Foolish Assumptions**

I'm making only three assumptions about your QuickBooks and accounting skills:

- You have a PC with Windows 7, Windows 8, or Windows 10. (I took pictures of the QuickBooks windows and dialog boxes in Windows 10, in case you're interested.)
- You know a little bit about how to work with your computer.

You have, or will buy, a copy of QuickBooks Pro, QuickBooks Premier, or QuickBooks Enterprise Solutions for each computer on which you want to run the program.

In other words, I don't assume that you're a computer genius or an MBA, or that you're super-experienced in the arcane rules of accounting. I assume that QuickBooks and accounting are new subjects to you. But I also assume that you want to understand the subjects because you need to do so for your job or your business.

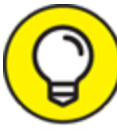

 Please note that I wrote this book in 2021 for the 2022 version of QuickBooks. QuickBooks automatically adds a time stamp of the date on which I enter transactions into the system. Consequently, in some screen shots, you can see that I entered the transactions into QuickBooks in 2021, even though the transaction dates for my examples are in 2022. I hope you don't find this situation too confusing; there's just no way I can work around it.

## <span id="page-29-0"></span>**Icons Used in This Book**

Like many computer books, this book uses icons, or little pictures, to flag things that don't quite fit into the flow of things.

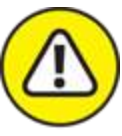

WARNING The Warning icon tells you to watch out! It marks important information that may save you headaches when using QuickBooks 2022.